# **Membuat Mekanisme Dual Boot berisi Windows XP dan Ubuntu 8 pada Virtualbox**

Muhammad Rizki Febrian\* , Alamsyah Putra, Muhammad Zihni Athallah, Rizky Ramadhan, Pratama Arjan Rangkuti Jurusan Sistem Komputer, Universitas Sriwijaya, Indonesia

\*Korespondensi: [09011282227093@student.unsri.ac.id](mailto:09011282227093@student.unsri.ac.id)

#### ARTICLE INFO ABSTRAK

#### Article History:

- Received 10 July 2023
- Received in revised form 30 August 2023
- Accepted 17 September 2023
- Available online 30 October 2023

Dalam era teknologi seperti sekarang, komputer menjadi fasilitator utama dalam berbagai aktivitas manusia. Komputer, yang terdiri dari Brainware (Pengguna), Software, dan Hardware, memberikan kemudahan dalam pencarian berkas, penyelesaian pekerjaan, dan fungsi lainnya. Sistem Operasi (OS) menjadi penghubung vital antara Hardware dan Software pada suatu komputer. Umumnya, setiap komputer hanya menjalankan satu OS saat start-up, tetapi dalam beberapa kasus, suatu pekerjaan dapat memerlukan lebih dari satu OS karena setiap OS memiliki keunggulan dan kegunaan khas. Pembelian perangkat komputer baru seringkali dianggap kurang efisien karena memerlukan investasi yang signifikan dan tidak selalu efektif untuk menyelesaikan tugas tertentu. Dalam mengatasi permasalahan tersebut, muncul solusi yang dikenal sebagai Dual Boot. Dual Boot memungkinkan pengguna menjalankan lebih dari satu OS pada satu komputer. Dalam jurnal ini, konsep dual boot diimplementasikan dalam Virtual Machine yang dikenal sebagai Virtualbox, dengan OS Windows XP dan Ubuntu 8 sebagai contoh kasus. Penerapan dual boot ini memberikan solusi praktis, memungkinkan penggunaan lebih dari satu OS tanpa perlu mengeluarkan biaya besar untuk membeli komputer baru, sehingga dianggap lebih efisien dalam praktiknya.

Kata Kunci: Sistem Operasi, Dual Boot, Virtualbox, Windows XP, Ubuntu 8

#### ABSTRACT

*In the current technological era, computers play a crucial role in facilitating various human activities. Computers, consisting of Brainware (User), Software, and Hardware, provide convenience in file searching, task completion, and other functions. The Operating System (OS) serves as a vital link between Hardware and Software in a computer. Typically, a computer runs only one OS at startup, but in certain cases, a task may require more than one OS due to the unique advantages and functions of each OS. The purchase of a new computer device is often considered inefficient due to the substantial investment required and may not always be effective in completing specific tasks. To address this issue, a solution known as Dual Boot has emerged. Dual Boot allows users to run more than one OS on a single computer. In this journal, the concept of dual boot is implemented in a Virtual Machine known as Virtualbox, with Windows XP and Ubuntu 8 as examples. The implementation of dual boot provides a practical solution, enabling the use of more than one OS without the need to incur significant costs for buying a new computer, making it considered more efficient in practice.*

*Keywords: Operating System, Dual Boot, Virtualbox, Windows XP, Ubuntu 8*

# **1. PENDAHULUAN**

Di era yang terus berkembang seperti sekarang, komputer menjadi salah satu teknologi yang sangat penting bagi manusia. Bukan lagi hanya kebutuhan tersier atau barang mewah, komputer kini menjadi kebutuhan sekunder, terutama bagi para pelajar. Perkembangan dan peran komputer telah mempermudah setiap aktivitas manusia. Komputer tidak hanya membantu setiap pekerjaan menjadi lebih efisien, tetapi juga lebih cepat, akurat, dan efisien [1]. Komputer sendiri merupakan perangkat keras yang dijalankan oleh brainware melalui perantaraan software. Tanpa peran software, komputer sehebat apapun tidak akan dapat berfungsi. Hubungan antara software dan hardware menjadi mungkin karena adanya sistem operasi (OS). Sistem operasi merupakan software utama dalam komputer yang memainkan peran penting dalam menghubungkan aplikasi dengan hardware, menjadikannya elemen yang sangat vital [2]. Berbagai jenis sistem operasi dikenal oleh masyarakat, di antaranya Linux, Windows, dan MacOS. Linux sering digunakan oleh para programmer karena kemudahan modifikasi dan konfigurasinya.

Windows dikenal nyaman digunakan untuk kegiatan kantor, seperti pembuatan dokumen dan pengaksesan berkas. Sementara MacOS menonjolkan keamanan dan antarmuka pengguna yang menawan. Meskipun berbeda-beda, pada dasarnya, ketiganya memiliki fungsi yang sama, yaitu menghubungkan aplikasi dengan hardware. Biasanya, suatu komputer hanya menjalankan satu sistem operasi. Namun, tidak menutup kemungkinan bagi suatu komputer untuk memiliki dan menjalankan dua atau lebih sistem operasi secara bergantian. Dalam jurnal ini, akan dijelaskan secara rinci tentang cara menjalankan dua sistem operasi sekaligus, dengan contoh menggunakan Windows XP dan Ubuntu 8, dalam satu mesin virtual atau Virtual Machine [3].

## **2. TINJAUAN PUSTAKA**

## **1. Pengertian Ubuntu**

Ubuntu merupakan suatu sistem operasi yang berbasis Linux dan open-source yang dikembangkan oleh perusahaan Canonical Ltd. Sistem operasi ini dirancang untuk meningkatkan pengembangan di smartphone, komputer, dan network server. Sebagai sistem operasi (OS), Ubuntu memiliki fitur andalan bernama GNOME (GNU Network Object Model Environment), yaitu graphic user interface (GUI) dan kumpulan aplikasi desktop untuk pengguna sistem operasi Linux. GNOME bertujuan agar sistem operasi Linux lebih mudah digunakan pengguna karena mirip dengan interface Windows. Ubuntu sebenarnya diturunkan dari sistem operasi Debian, sehingga di beberapa aspek Ubuntu sangat mirip dengan Debian. Namun, dikarenakan fitur-fitur yang ada di Ubuntu dianggap lebih unik, sistem operasi ini lebih populer dibandingkan Debian. Sebagai sistem operasi berbasis Linux, Ubuntu dapat digunakan untuk desktop computing, pengembangan server, cloud computing, pengembangan software, dan banyak lainnya. Pengguna memiliki kebebasan untuk menyesuaikan sistem sesuai kebutuhan masing-masing. Beberapa fungsi ubuntu seperti :

- Mendukung hardware yang memungkinkan pengguna bisa menginstal printer maupun driver dan menjadikan pekerjaan lebih efisien.
- Memiliki interface yang intuitif sehingga memudahkan pengguna menemukan aplikasi, file, dan hal lain yang diperlukan.
- Dilengkapi dengan software Thunderbird untuk mengakses e-mail.
- Adanya fitur smart search yang memudahkan pengguna mencari aplikasi atau program pada sistem Ubuntu.

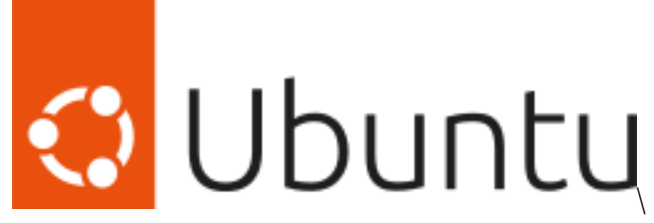

Gambar 1. Logo Ubuntu

#### **2. Pengertian Windows**

Windows merupakan sebuah sistem operasi yang diciptakan oleh Microsoft, dimana sistem operasi ini menyediakan antarmuka grafis (GUI / Graphical User Interface) agar lebih mudah dioperasikan. Dengan adanya Windows, pengguna tidak perlu lagi mengetikkan perintah melalui command line layaknya pada MS-DOS. Cukup dengan menggunakan mouse atau keyboard, pengguna dapat memberikan perintah untuk membuka menu, kotak dialog, menjalankan aplikasi, menghapus file dan lain sebagainya[6]. Sistem operasi Windows telah berevolusi dari MS-DOS, sebuah sistem operasi yang berbasis modus teks dan command-line. Windows versi pertama, Windows Graphic Environment 1.0 pertama kali diperkenalkan pada 10 November 1983, tetapi baru keluar di pasaran pada bulan November tahun 1985, yang dibuat untuk memenuhi kebutuhan komputer dengan tampilan bergambar. Windows 1.0 merupakan perangkat lunak 16-bit tambahan yang berjalan di atas MS-DOS (dan beberapa varian dari MS-DOS), sehingga ia tidak akan dapat berjalan tanpa adanya sistem operasi DOS. Versi 2.x, versi 3.x juga sama.

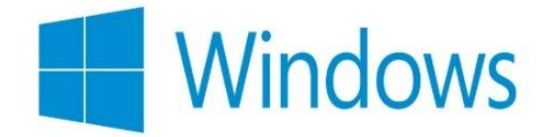

Gambar 2. Logo Windows

Beberapa versi terakhir dari Windows (dimulai dari versi 4.0 dan Windows NT 3.1) merupakan sistem operasi mandiri yang tidak lagi bergantung kepada sistem operasi MS-DOS (meskipun tidak sepenuhnya). Microsoft Windows kemudian bisa berkembang dan dapat menguasai penggunaan sistem operasi hingga mencapai 90%. Beberapa fungsi umum pada Windows yaitu :

- Menghubungkan antara aplikasi dan perangkat keras, sehingga dapat terintegrasi bekerja secara konsisten dan stabil.
- Mengendalikan dan mengelola sumber daya yang sedang dijalankan, termasuk perangkat lunak dan perangkat keras pada komputer
- Mengelola proses yang terdiri dari persiapan, penjadwalan, serta pemantauan program yang sedang dijalankan.
- Mengelola data input dan output serta mengendalikannya.

#### **3. Pengertian Dual Boot**

Sistem dual boot merupakan kondisi dimana suatu komputer dapat boot atau menyalakan 2 sistem operasi yang berbeda sekaligus. Umumnya, sebagian besar komputer secara otomatis memuat sistem operasi tertentu saat startup. Namun pada sistem dual boot, hal tersebut memungkinkan untuk memilih OS apa yang akan dimuat. Seperti contoh, sistem dual boot pada windows dapat memberikan opsi untuk memuat Windows 7 atau Windows 8 saat startup. Pengguna Linux dan MacOS X dapat menginstal Windows untuk membuat konfigurasi boot dual Linux/Windows atau Mac/Windows. Dual boot juga dapat disebut "multi boot," yang mengacu pada komputer daripada yang dapat memuat dua atau lebih sistem operasi yang berbeda.

Sistem dual boot sering digunakan oleh programmer yang lebih suka sistem operasi yang berbeda untuk tugas yang berbeda atau ingin menjalankan suatu atau beberapa aplikasi spesifik pada OS tertentu. Pengembang perangkat lunak juga menggunakan sistem dual boot untuk menguji perangkat lunak mereka pada beberapa sistem operasi. Secara operasional, sistem dual boot dinilai lebih efisien dibanding membeli dan menyiapkan dua komputer yang terpisah. Untuk membuat sistem dual boot, hal pertama yang perlu dilakukan yaitu menginstal manajer boot khusus atau "boot loader". Boot loader merupakan program kecil yang memuat di dekat awal urutan boot sebelum OS memuat. Beberapa jenis loader boot PC umum yaitu Lilo dan Grub, yang mendukung Linux dan Windows. Sedangkan untuk pengguna Mac dapat menginstal utilitas boot camp Apple.

Dalam kebanyakan kasus, terkadang pengguna perlu menginstal setiap sistem operasi pada partisi terpisah. Instalasi Linux mungkin memerlukan beberapa partisi hanya untuk OS Linux. Sementara partisi disk dapat dilakukan secara manual, biasanya dilakukan dengan menggunakan utilitas boot ganda seperti EasyBCD (Windows) atau Boot Camp (Mac OS X)[4]. Sementara banyak pengguna masih membuat mesin dual boot, virtualisasi telah menjadi cara yang lebih umum untuk menjalankan beberapa sistem operasi pada satu komputer. Tidak seperti dual boot, virtualisasi memungkinkan Anda menjalankan beberapa sistem operasi pada saat yang sama dan beralih di antara mereka tanpa memulai kembali. Namun, boot ke OS tertentu biasanya menghasilkan kinerja terbaik[5].

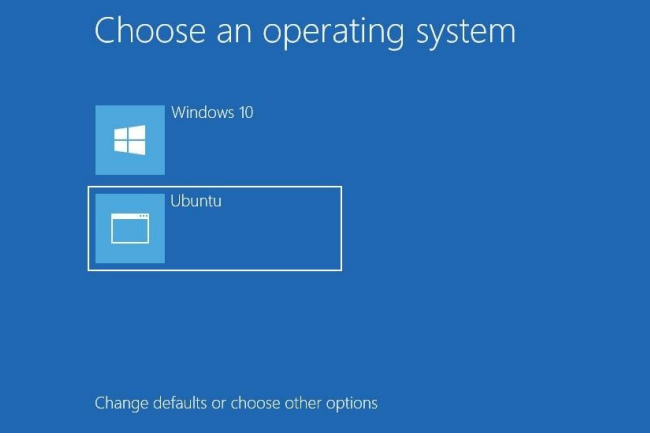

Gambar 3. Dual Booting

## **3. METODOLOGI PENELITIAN**

#### **1. Tahap Awal Perencanaan**

Sebelum melakukan penerapan dual boot pada Virtualbox, perlu adanya instalasi ISO dari kedua OS yang akan digunakan [3], yangmana yang akan digunakan pada jurnal ini yaitu

Windows XP dan Ubuntu 8. Namun sebelumnya, pastikan komputer telah memiliki Virtual Machine berupa Virtualbox maupun VMWare serta memiliki storage yang memadai untuk melakukan dual boot, dikarenakan untuk melakukan dual boot perlu memerlukan penyimpanan yang cukup besar untuk dijalankan sebaik mungkin, tergantung dari OS apa yang akan digunakan untuk dual boot. Jurnal ini menggunakan Windows XP dengan tujuan untuk mengurangi penggunaan storage yang berlebih. Setelah semuanya disiapkan, install Windows terlebih dahulu, sebelum menginstall Ubuntu. Gunanya agar dual boot dapat berjalan semestinya. Untuk alurnya bisa dilihat pada bagan dibawah ini.

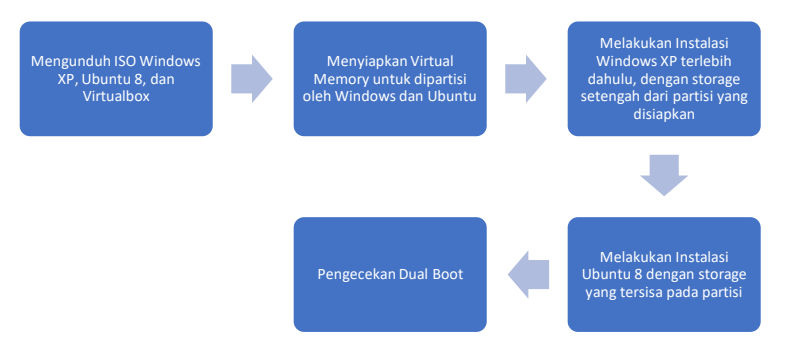

Gambar 4. Tahapan percobaan

## **2. Penerapan Dual Boot**

Untuk melakukan dual boot, perlu adanya Langkah-langkah yang tepat agar percobaan berhasil. Langkah-langkah tersebut terdiri dari :

1. Sebelum memulai dual boot, pastikan telah menginstall Virtualbox dan ISO Windows XP dan Ubuntu 8

| ∕ Yesterday                                |                  |                       |            |
|--------------------------------------------|------------------|-----------------------|------------|
| WindowsXP.SP3.Full NesabaMedia             | 30/09/2023 21:59 | WinRAR archive        | 632,640 KB |
| ubuntu-8.04.4-desktop-i386                 | 30/09/2023 22:08 | <b>WinRAR</b> archive | 716.744 KB |
| Oracle VM VirtualBox Extension Pack-7.0.10 | 16/08/2023 22:32 | VirtualBox Extensi    | 17.832 KB  |

Gambar 5. Image Sistem Operasi

2. Pertama-tama, siapkan terlebih dahulu OS Virtual yang digunakan dalam Virtualbox. OS bernama Dual Boot dengan Tipe Microsoft Windows, Versi Windows XP (64- Bit).

| Create Virtual Machine |          |                                                                                                    |        |  |
|------------------------|----------|----------------------------------------------------------------------------------------------------|--------|--|
|                        |          | Virtual machine Name and Operating System                                                                                                    |        |  |
|                        |          | Please choose a descriptive name and destination folder for the new virtual machine. The name you choose will<br>be used throughout VirtualBox to identify this machine. Additionally, you can select an ISO image which may be<br>used to install the quest operating system. |        |  |
|                        |          | Name: Dual Boot                                                                                                    |        |  |
|                        |          | Folder: <b>E:</b> E: VAlam VOS                                                                                                    |        |  |
|                        |          | ISO Image: < not selected>                                                                                                    |        |  |
|                        | Edition: |                                                                                                    |        |  |
|                        | Type:    | Microsoft Windows                                                                                                    |        |  |
|                        | Version: | Windows XP (64-bit)                                                                                                    |        |  |
|                        |          | Skip Unattended Installation                                                                                                    |        |  |
|                        |          | No ISO image is selected, the guest OS will need to be installed manually.                                                                                                    |        |  |
| Help                   |          | <b>Expert Mode</b><br><b>Next</b><br>Back                                                                                                    | Cancel |  |

Gambar 6. Membuat VM

3. Setelah disiapkan, dengan RAM 4 GB dan 2 CPU, dan Virtual Memory 20 GB, selanjutnya atur Controller : IDE pada bagian Storage dan ubah Optical Drive menjadi IDE Primary Device 1 dengan menggunakan ISO Windows XP seperti gambar dibawah.

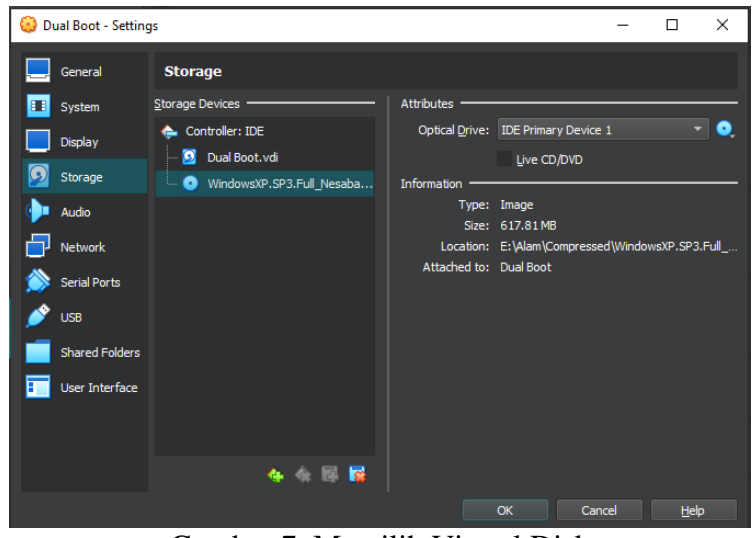

Gambar 7. Memilih Virtual Disk

4. Setelah itu, jalankan OS Dual Boot tersebut hingga muncul tampilan Windows Setup dibawah ini.

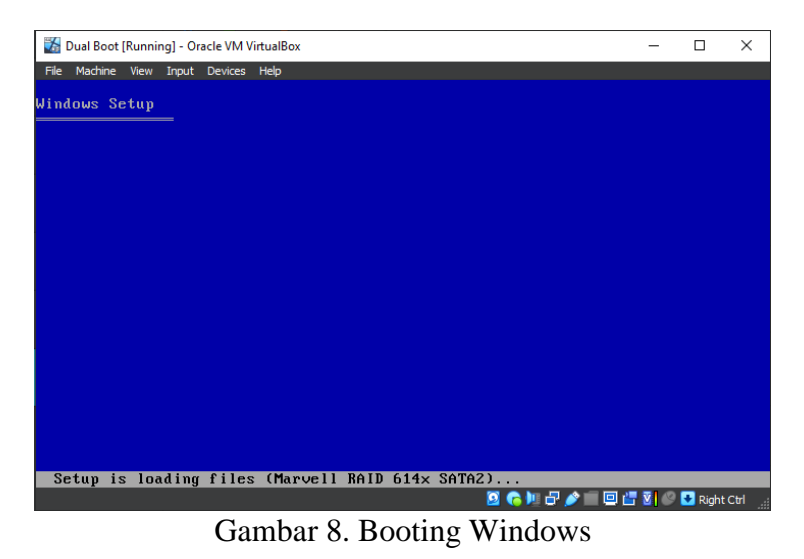

5. Kemudian, pada setup tersebut akan muncul jumlah partisi yang telah dibagi. Klik Enter.

l.

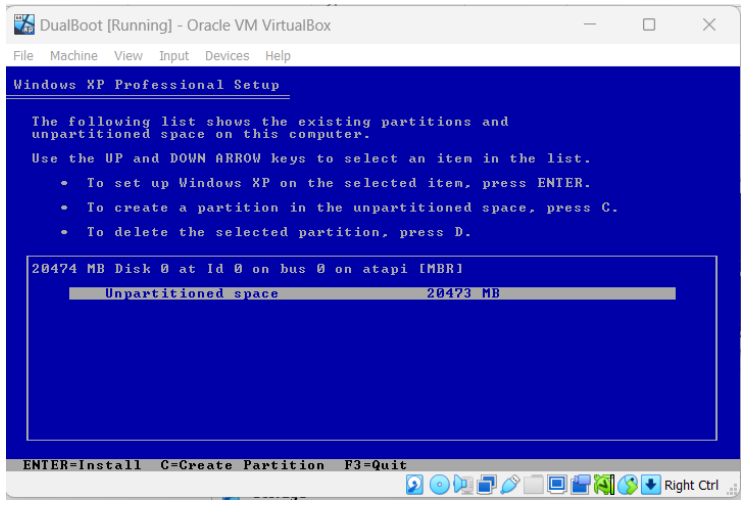

Gambar 9. Partisi Windows

6. Kemudian, setup akan mengarahkan ke pemilihan format Windows. Pilih NTFS (Quick)

| DualBoot [Running] - Oracle VM VirtualBox                                                                                                    |  | X          |
|----------------------------------------------------------------------------------------------------|--|------------|
| Machine View Input Devices Help<br>File                                                                                                    |  |            |
| Windows XP Professional Setup                                                                                                    |  |            |
| A new partition for Windows XP has been created on<br>20474 MB Disk 0 at Id 0 on bus 0 on atapi [MBR].<br>This partition must now be formatted.<br>From the list below, select a file system for the new partition.<br>Use the UP and DOWN ARROW keys to select the file system you want.<br>and then press ENTER.<br>If you want to select a different partition for Windows XP,<br>press ESC. |  |            |
| Format the partition using the NTFS file system (Quick)<br>Format the partition using the FAT file system (Quick)<br>Format the partition using the NIFS file system<br>Format the partition using the FAT file system                                                                                                    |  |            |
|                                                                                                    |  |            |
| $ESC = Cance1$<br>ENTER=Continue<br>, ,,,,,,,                                                                                                    |  | Right Ctrl |

Gambar 10. File system NTFS

7. Tunggu hingga setup selesai mengformat instalasi Windows.

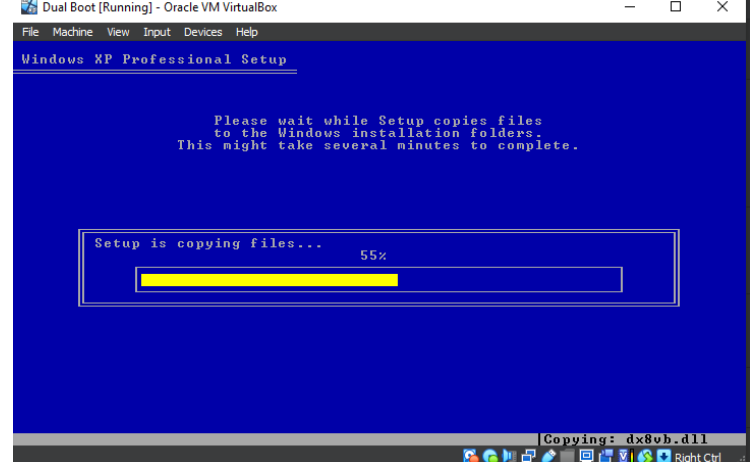

Gambar 11. Format NTFS

8. Jika telah berhasil maka akan muncul tampilan Windows  $X_P$  seperti gambar berikut.

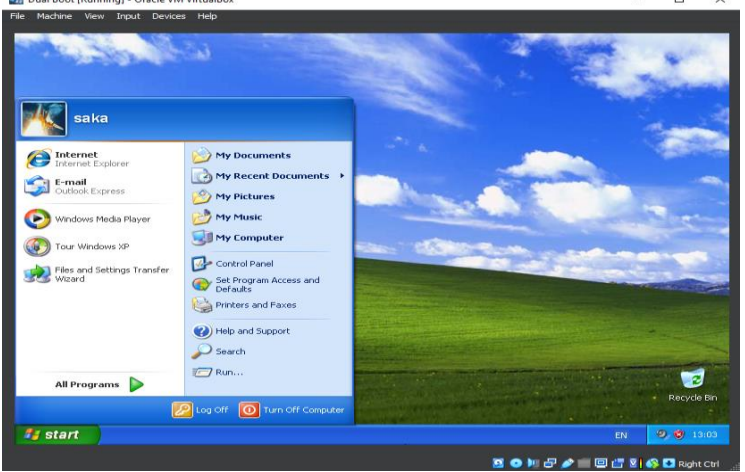

Gambar 12. Installasi Windows selesai

9. Setelah Windows XP terpasang dengan aman, kemudian kembali ke Virtualbox dan ubah Optical Drive pada Storage yang semula berisi ISO Windows XP menjadi Ubuntu 8.

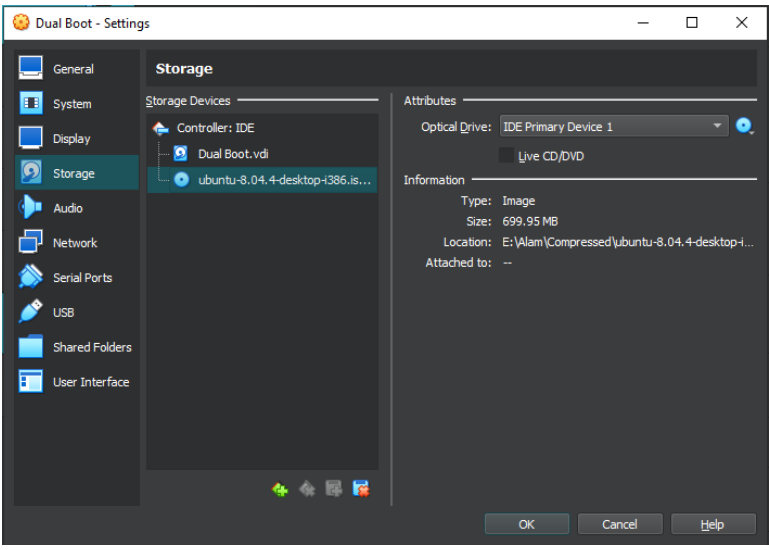

Gambar 13. Virtual disk Ubuntu

10. Kemudian jalankan dan selesaikan setup awal pada Ubuntu 8 dan lakukan instalasi Ubuntu pada menu urutan ke 2

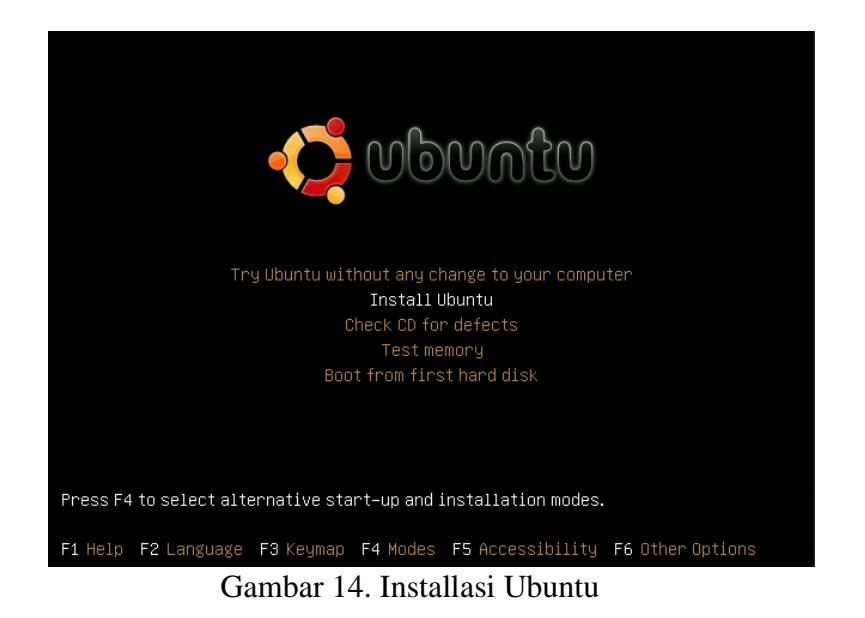

11. Jika berhasil, maka akan masuk ke tampilan Ubuntu 8. Pilih Bahasa dan Region Waktu.

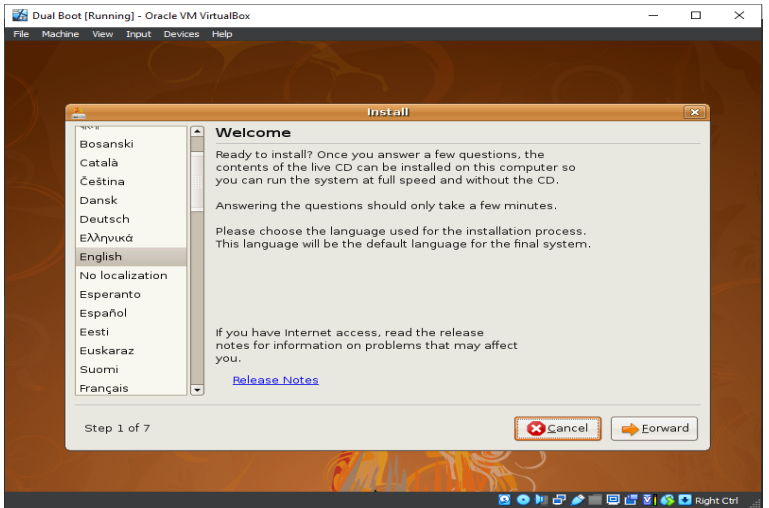

Gambar 15. Memilih Bahasa installasi

12. Pengguna akan diberi pilihan untuk mengatur ukuran partisi pada Windows dan Ubuntu. Sesuaikan dengan kebutuhan untuk pengaturan ukuran partisi tersebut.

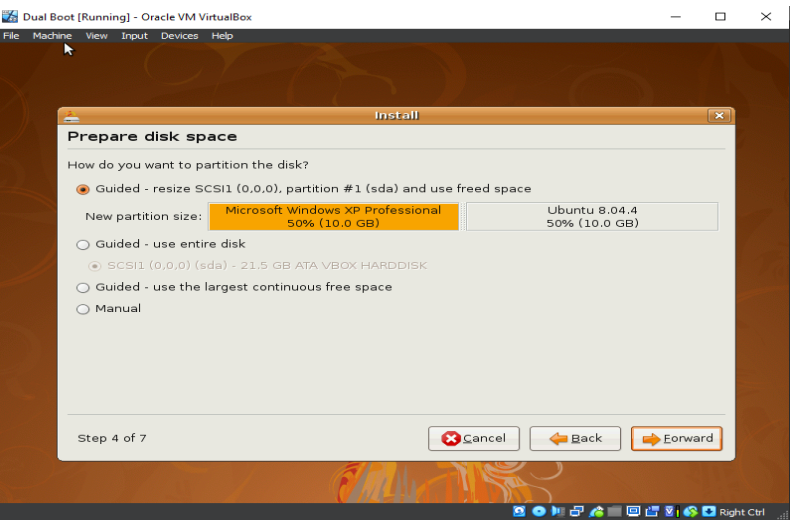

Gambar 16. Partisi Ubuntu

13. Tentukan username dan password untuk user Ubuntu.

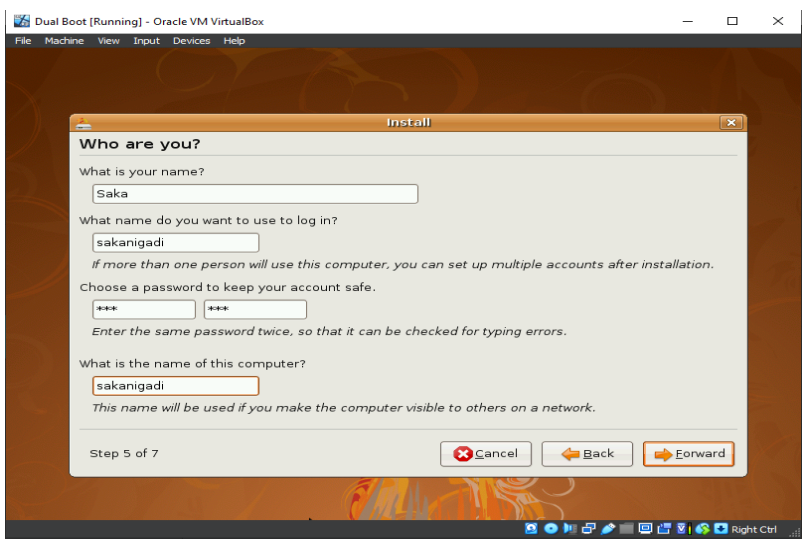

Gambar 17. Username dan Password Ubuntu

14. Selanjutnya tunggu hingga pembagian partisi selesai

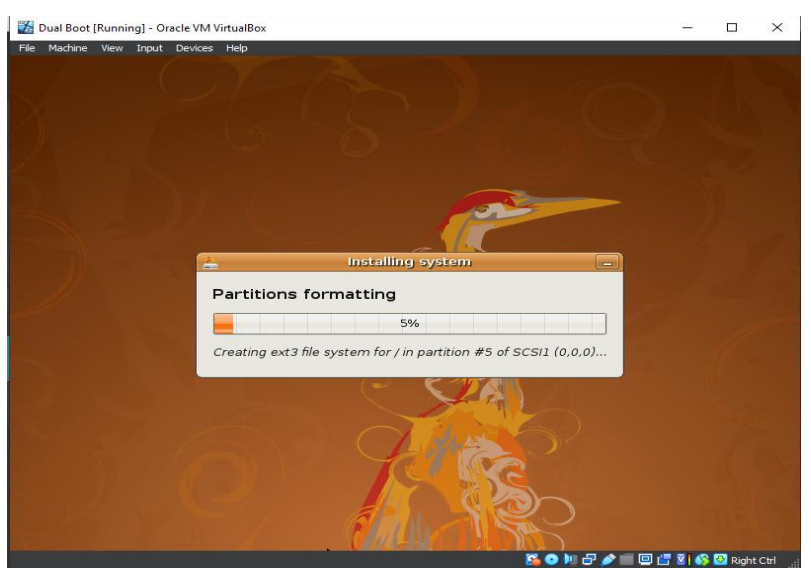

Gambar 18. Format ke partisi Linu

15. Terakhir, jika pembagian partisi selesai, maka akan tampil seperti gambar berikut.

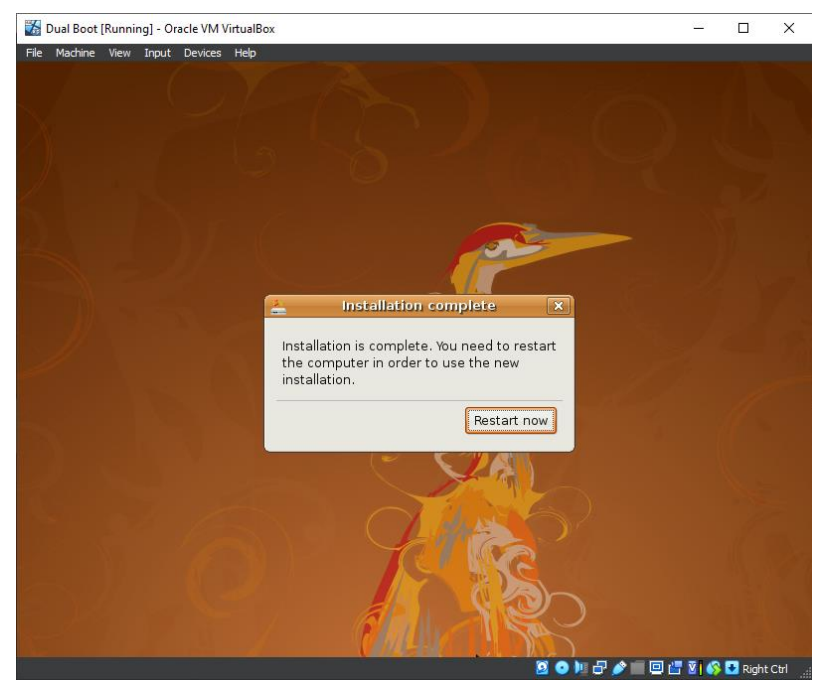

Gambar 19. Installasi Linux berhasil

## **4. HASIL PENELITIAN**

#### 1. Tampilan Dual Boot

Ketika dual boot telah berhasil dijalankan, maka akan muncul tampilan seperti diatas yang menandakan bahwa OS tersebut dapat dijalankan secara dual boot, yakni bergantian antara Ubuntu 8 dan Windows XP.

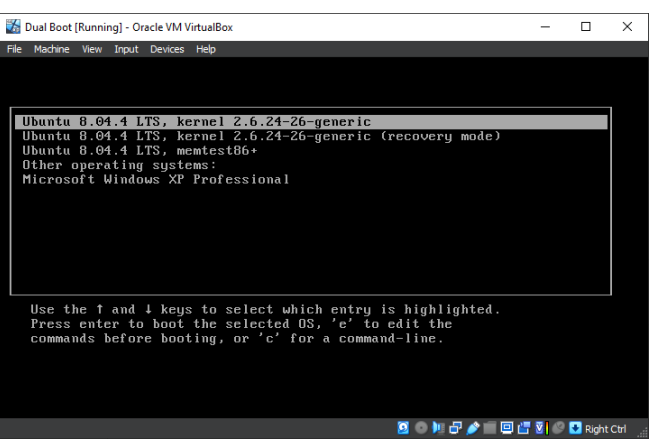

Gambar 20. Dual booting Linux dan WIndows

2. Tampilan Windows XP

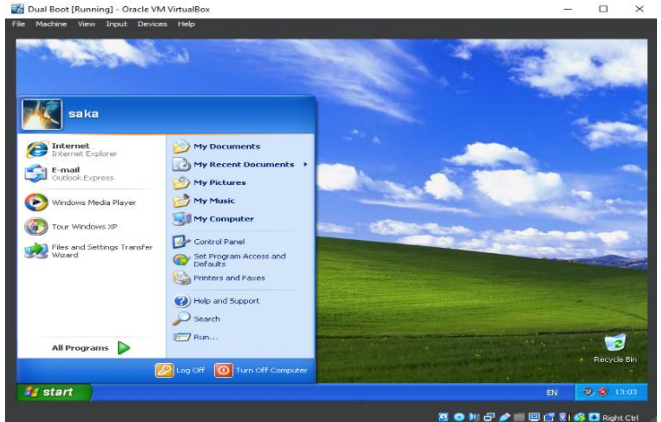

Gambar 21. Booting windows xp

3. Tampilan Ubuntu 8

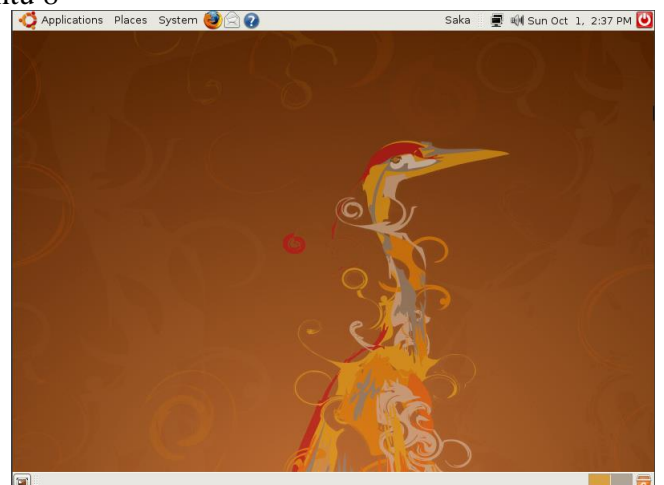

Gambar 22. Booting Linux Ubuntu

#### **5. KESIMPULAN**

Dari penjelasan di atas, dapat disimpulkan bahwasanya sistem dual boot merupakan kondisi dimana suatu komputer dapat menjalankan 2 OS pada satu waktu bersamaan. Umumnya, sebagian besar komputer secara otomatis memuat sistem operasi tertentu saat startup. Namun pada sistem dual boot, hal tersebut memungkinkan untuk memilih OS apa yang akan dimuat. Pada penjelasan di atas, Windows XP dan Ubuntu 8 menjadi OS yang digunakan untuk dual boot. Dual boot sendiri dapat berjalan dengan instalasi ISO Windows XP terlebih dahulu, lalu dilanjutkan dengan instalasi ISO Ubuntu 8.

Ubuntu sendiri merupakan suatu sistem operasi yang berbasis Linux dan open-source yang dirancang untuk meningkatkan pengembangan di smartphone, komputer, dan network server. Sebagai sistem operasi (OS), Ubuntu memiliki fitur andalan bernama GNOME (GNU Network Object Model Environment), yaitu graphic user interface (GUI) dan kumpulan aplikasi desktop untuk pengguna sistem operasi Linux. Beberapa keunggulan Ubuntu sendiri yaitu mendukung hardware yang memungkinkan pengguna bisa menginstal printer maupun driver dan menjadikan pekerjaan lebih efisien, memiliki interface yang intuitif sehingga memudahkan pengguna menemukan aplikasi, file, dan hal lain yang diperlukan,serta adanya fitur smart search yang memudahkan pengguna mencari aplikasi atau program pada sistem Ubuntu.

Windows sendiri merupakan sebuah sistem operasi yang diciptakan oleh Microsoft, dimana sistem operasi ini menyediakan antarmuka grafis (GUI / Graphical User Interface) agar lebih mudah dioperasikan. Dengan adanya Windows, pengguna tidak perlu lagi mengetikkan perintah melalui command line layaknya pada MS-DOS. Beberapa keunggulan Windows sendiri yakni menghubungkan antara aplikasi dan perangkat keras, sehingga dapat terintegrasi bekerja secara konsisten dan stabil, serta mengendalikan dan mengelola sumber daya yang sedang dijalankan, termasuk perangkat lunak dan perangkat keras pada computer.

Penggunaan dual boot sendiri tergantung dari pengguna, apakah memerlukan fungsi dari OS yang berbeda atau tidak, sehingga untuk orang awam yang memiliki kapasitas storage yang kurang memadai, tidak perlu untuk melakukan dual boot.

## **DAFTAR PUSTAKA**

[1] (MAKALAH DUAL BOOT VISTA DAN XP, t.t., hlm. 2)

- [2] R. Dettmer, "Make mine a double [Linux/Windows dual-boot system]," in IEE Review, vol. 50, no. 10, pp. 42-44, Oct. 2004, doi: 10.1049/ir:20041002.
- [3] Agrawala, R., Fulmer, R., & Erickson, S. (2000). Automating Dual Boot (Linux &  $\{NT\}$ ) Installations. In 14th Systems Administration Conference (LISA 2000).

[4] Rmdigital.co.id. (2021). Dual Boot. Diakses 1 Oktober 2023 dari <https://rmdigital.co.id/kamus/dual-boot/>

[5] Revou.co. (2023). Ubuntu. Diakses 29 September 2023 dari <https://revou.co/kosakata/ubuntu>

[6] Zakaria, Muchammad. (2022). Pengertian Windows dan Sejarah Windows. Diakses 29 September dari [https://www.nesabamedia.com/pengertian-windows-dan-sejarah](https://www.nesabamedia.com/pengertian-windows-dan-sejarah-windows/)[windows/](https://www.nesabamedia.com/pengertian-windows-dan-sejarah-windows/)